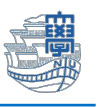

## Outlook Exchange 設定 (outlook2019)

「長崎大学 Office365 アカウント」が必要となります。 長崎大学 Office 365 アカウントは以下の通りです。

【ユーザー名】

長大 ID@ms.nagasaki-u.ac.jp 例)<mark>aa87654321</mark>@ms.nagasaki-u.ac.jp

【パスワード】

長大 ID 用のパスワード

1. タスクバーにある検索ボックスに【コントロールパネル】と入力し、コントロールパネルを起動し ます。

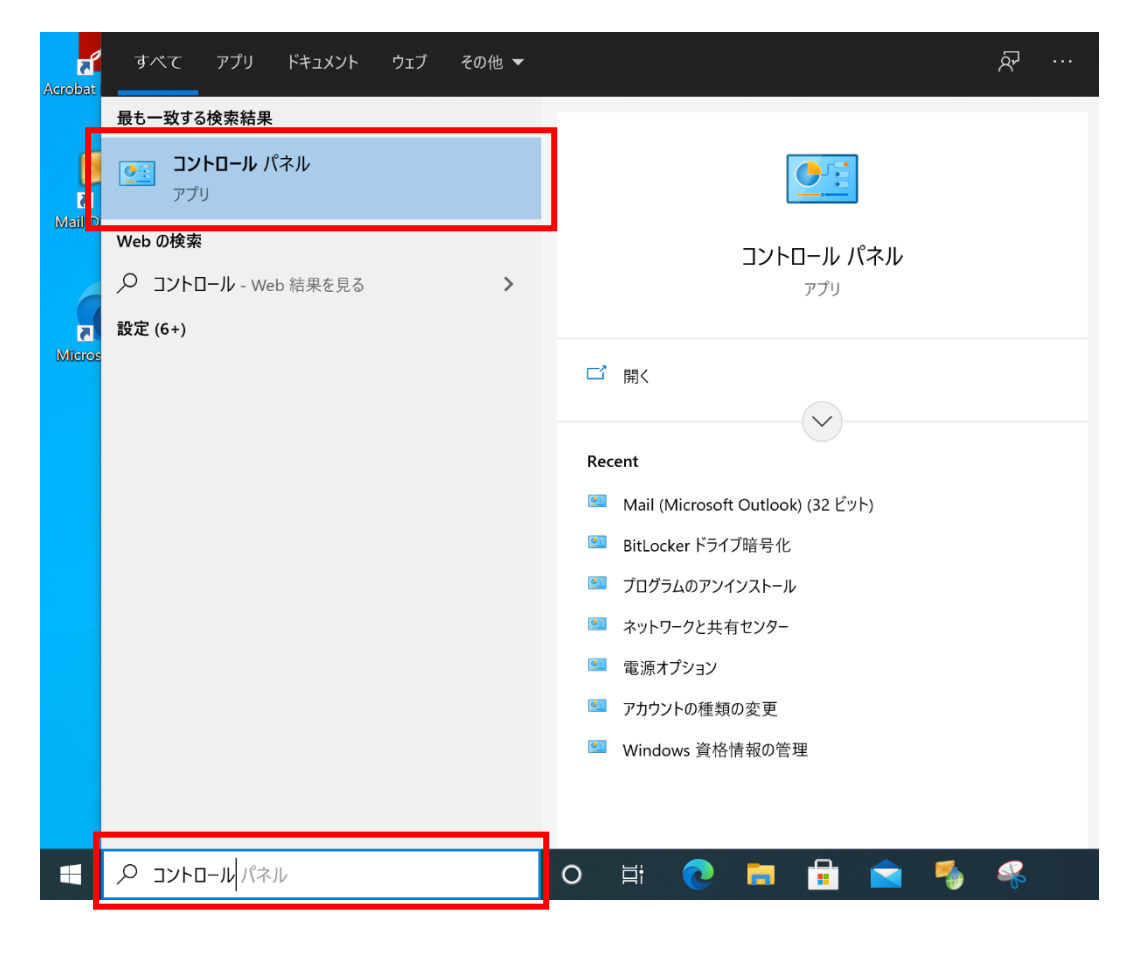

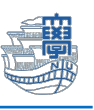

2. プログラムのアンインストールをクリックします。

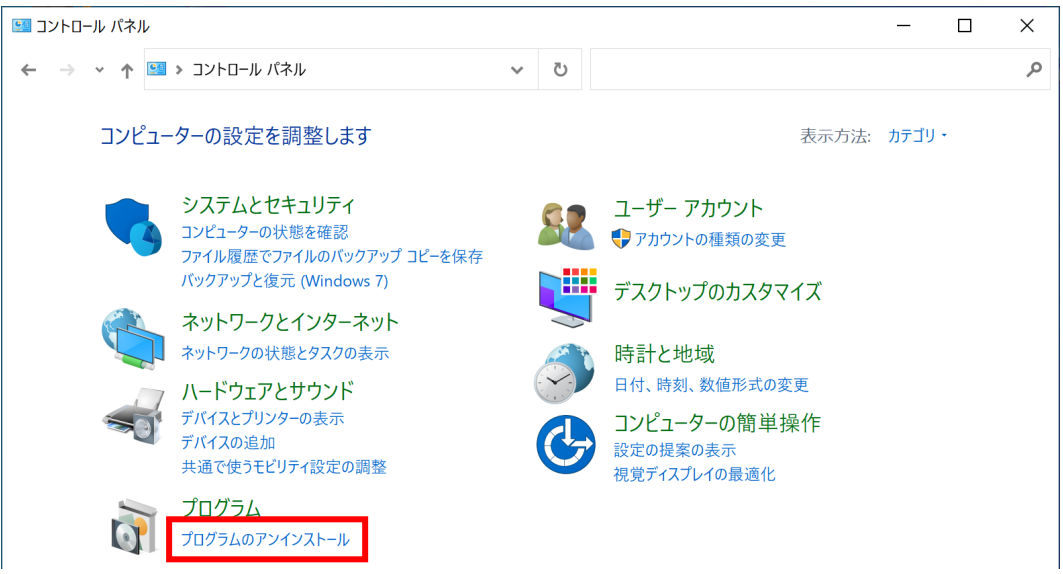

3. プログラムの一覧に【Microsoft Office Professional Plus 2019】がある場合は、このまま設定を 続けてください。【Microsoft 365 Apps for enterprise】 となっている場合は、Microsoft365 の設定マニュアルをご確認ください。

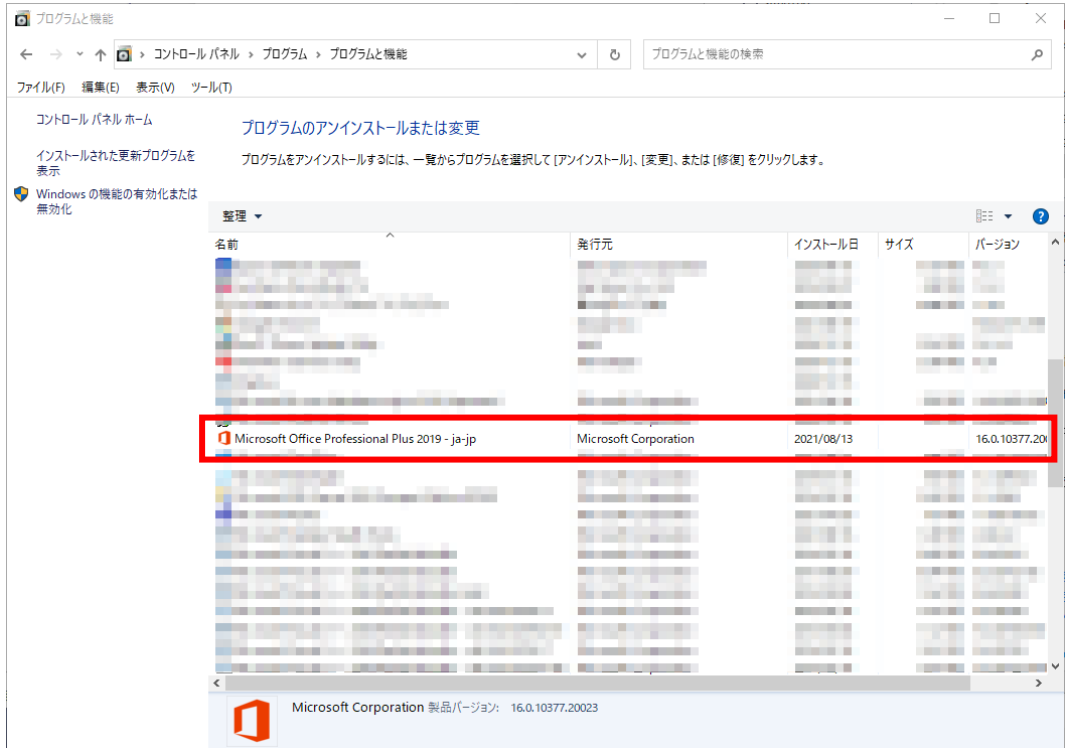

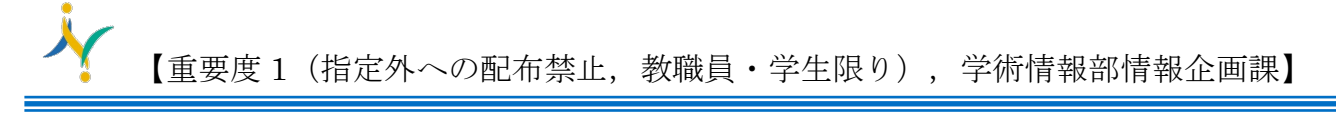

4. Outlook を起動します。

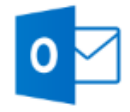

Outlook

5. 下図のような画面が表示されたら、メールアドレスを入力して、【接続】をクリックします。

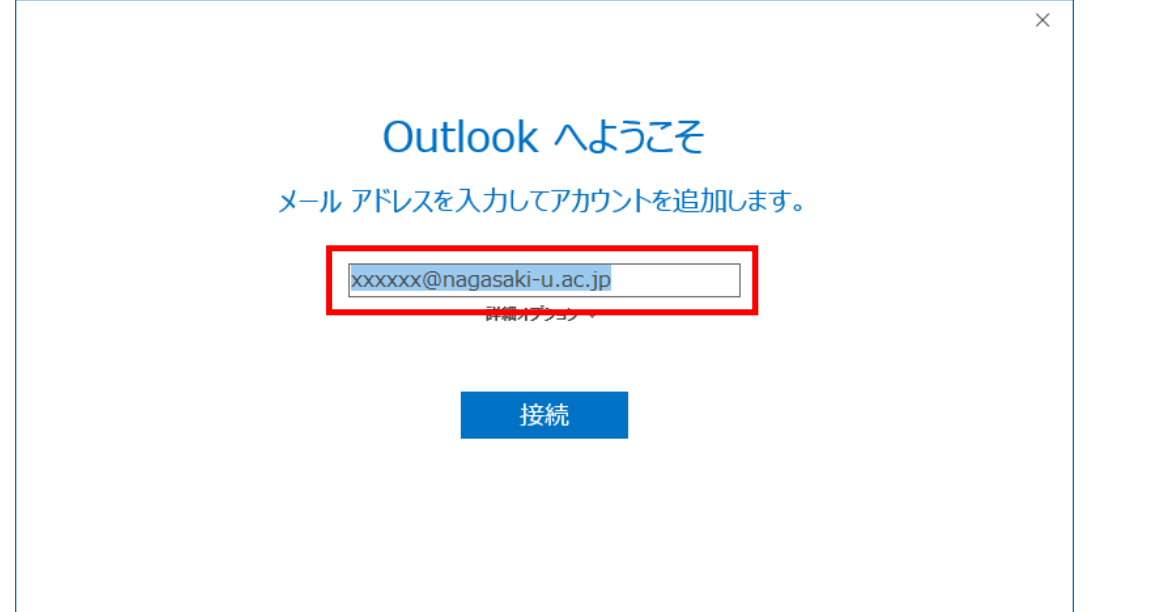

6. 下記の様な画面が出た場合は、長崎大学 Microsoft アカウントを入力し「次へ」をクリックしま す。

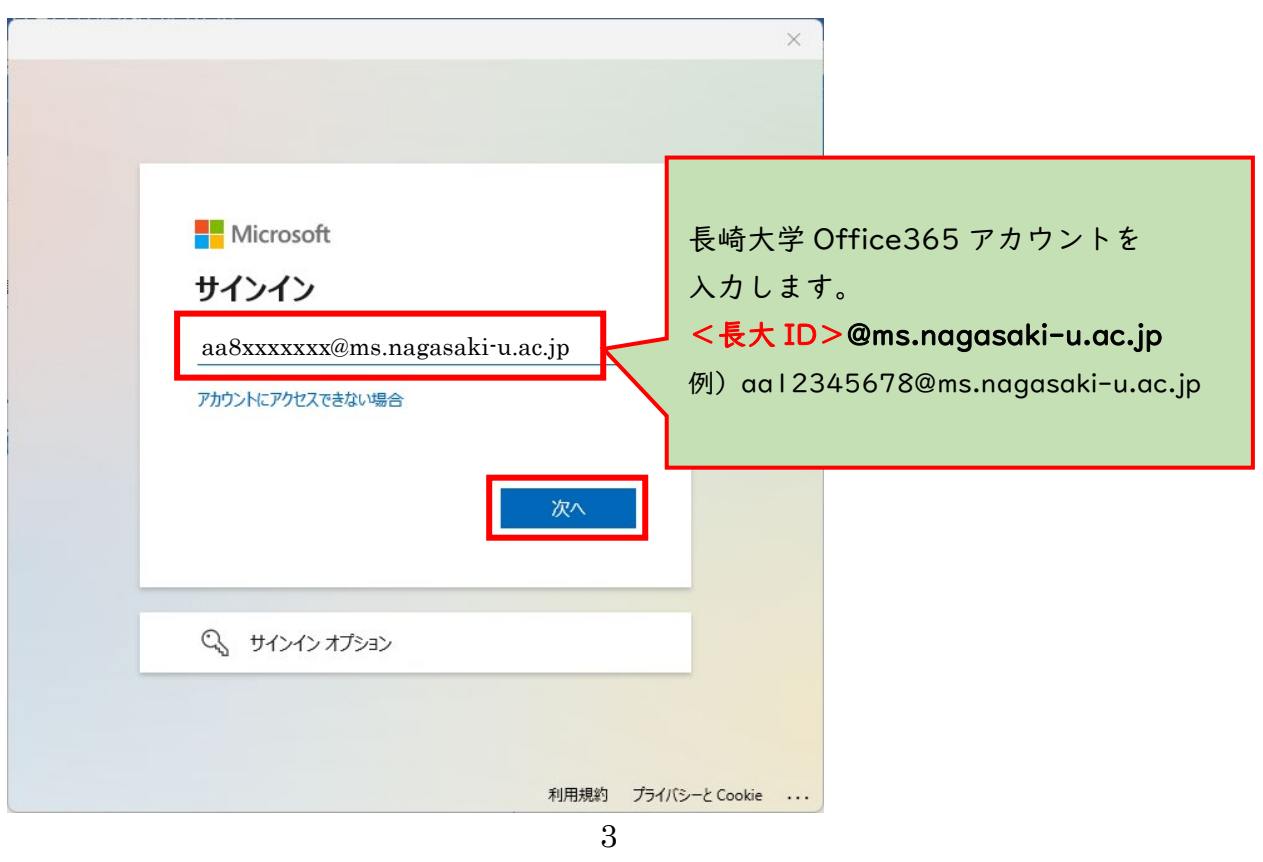

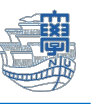

7. パスワードを聞かれたら、長大 ID 用のパスワードを入力し「サインイン」をクリックします。

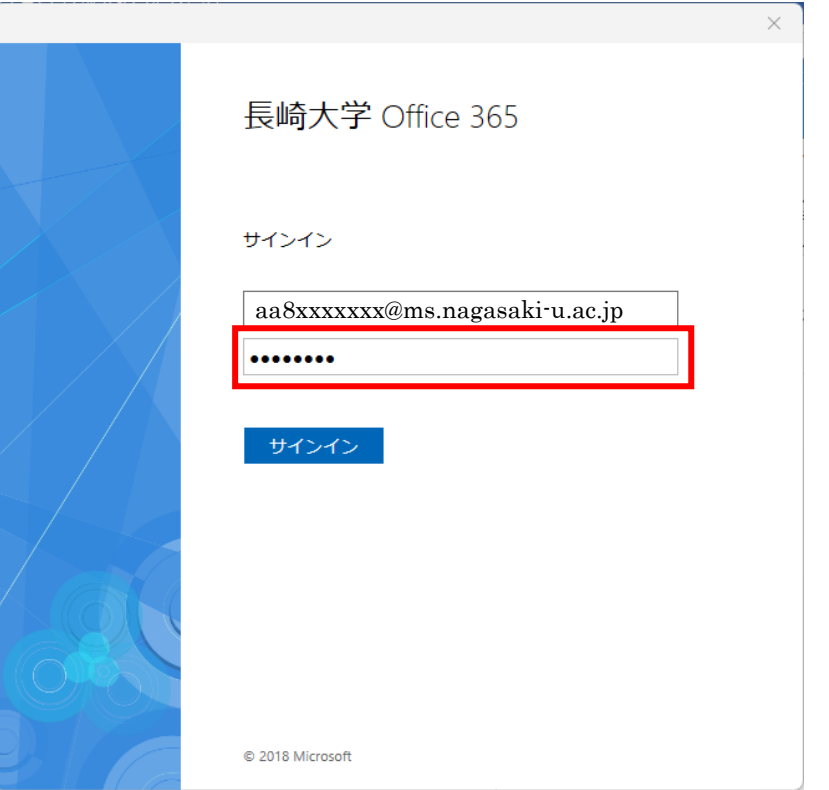

8. 下記の画面が表示されたら、「いいえ、このアプリのみにサインインします」をクリックします。

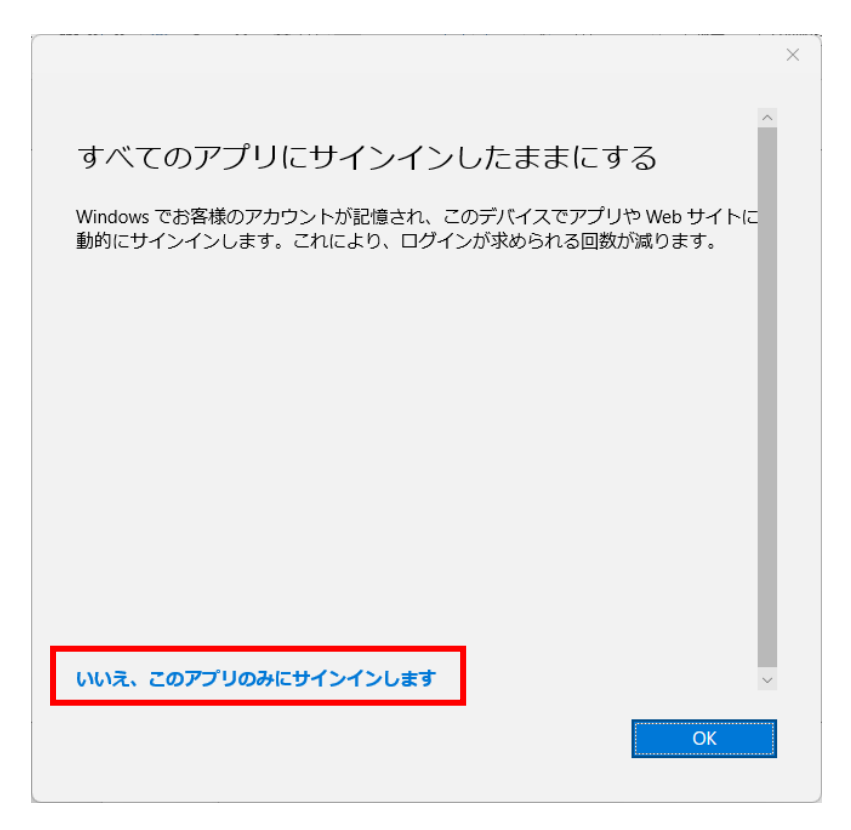

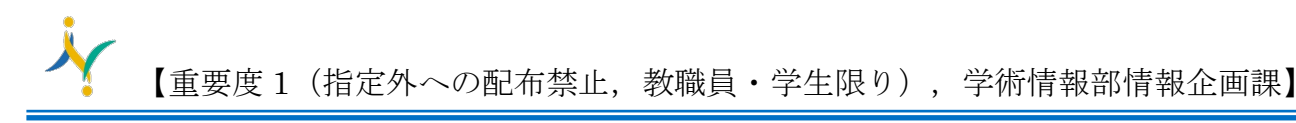

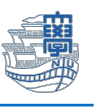

9. 下記の画面が表示されたら、【Outlook Mobile をスマートフォンにも設定する】のチェックを外 し、【OK】をクリックします。

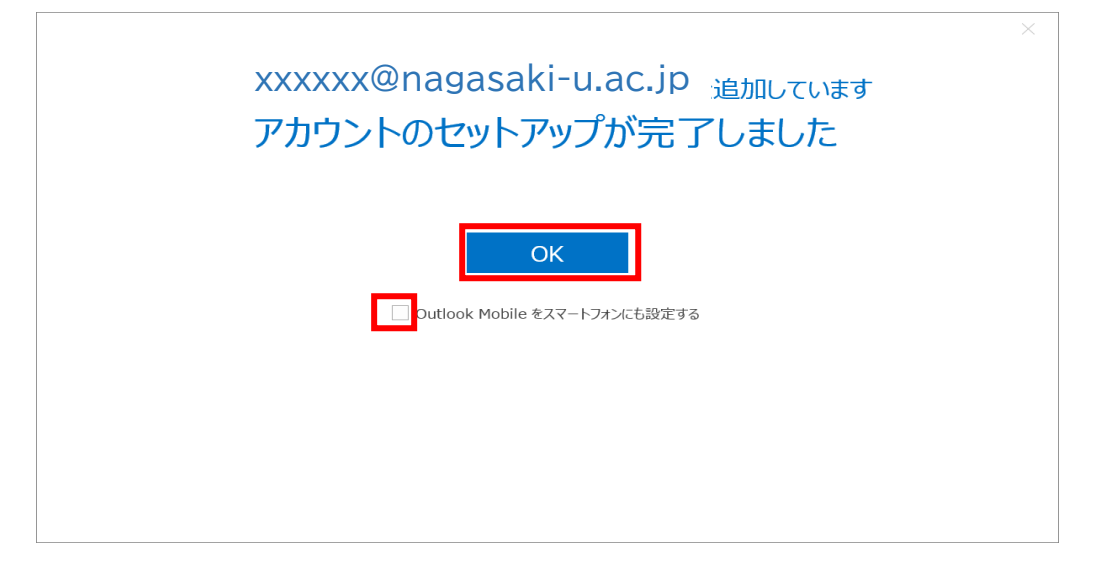

10.Outlook メニューの【ファイル】をクリックします。

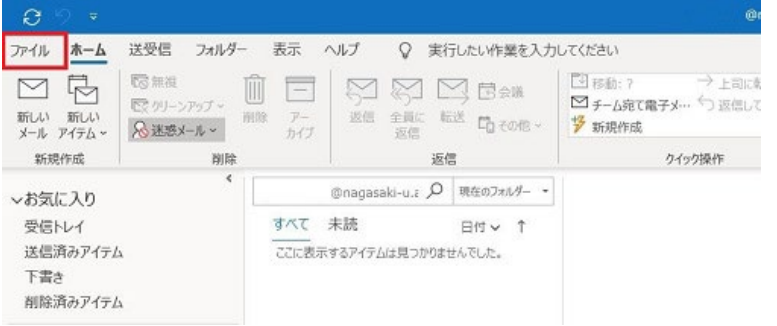

11.【オプション】をクリックします。

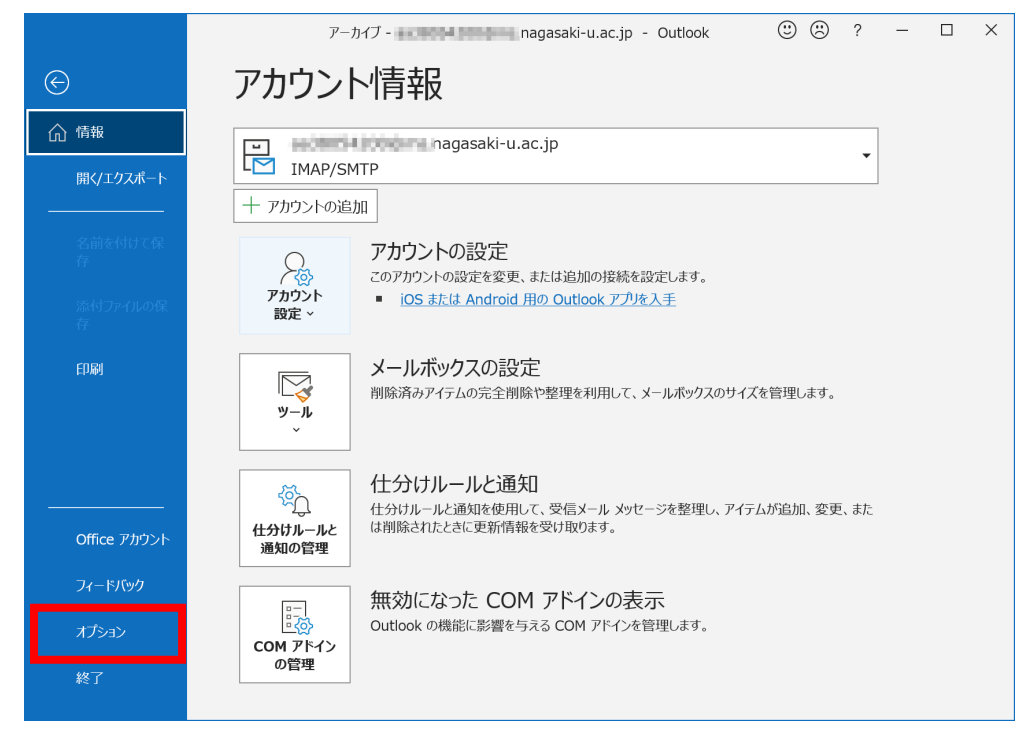

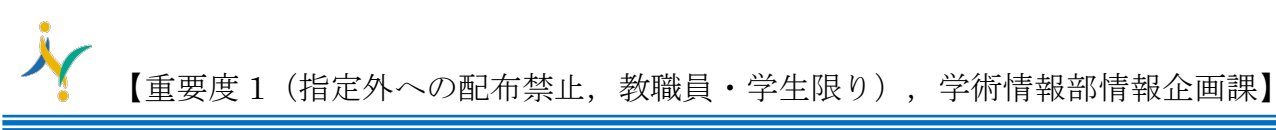

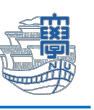

12.【メール】をクリックし、メッセージの作成の【次の形式でメッセージを作成する:】を【テキス ト形式】に変更し、【OK】をクリックします。

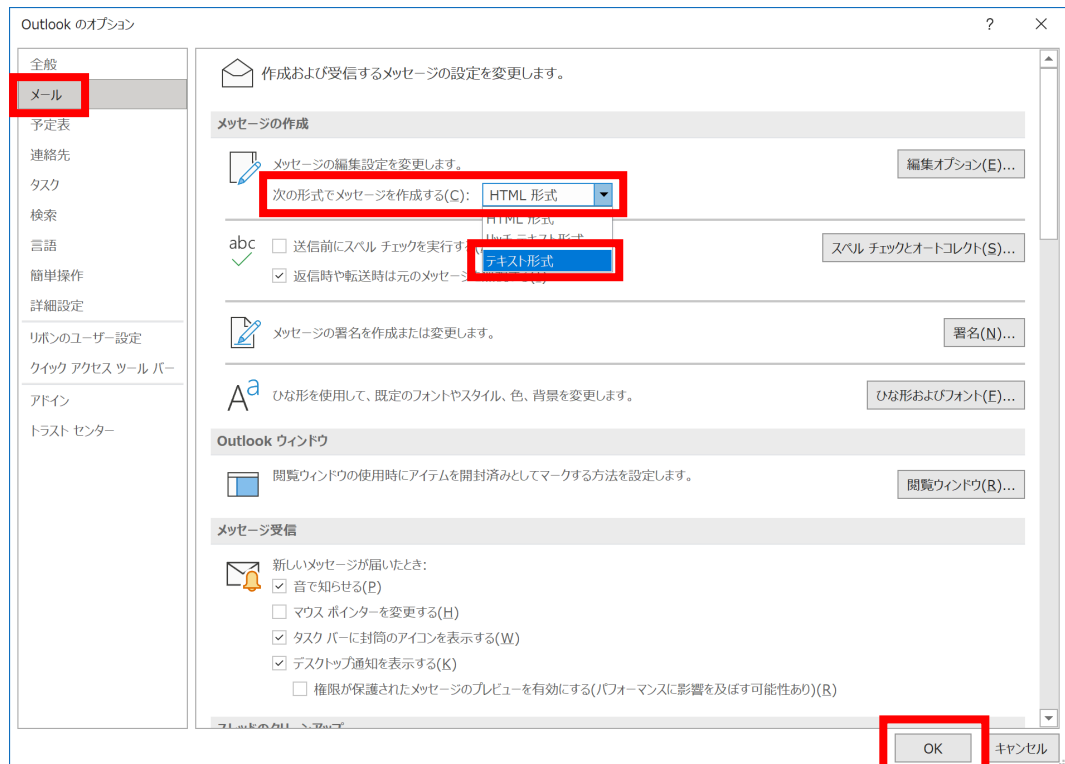

- 13. Outlook メニューの【表示】をクリックします。
	- 受信トレイが「優先」「その他」に分かれている場合があります。

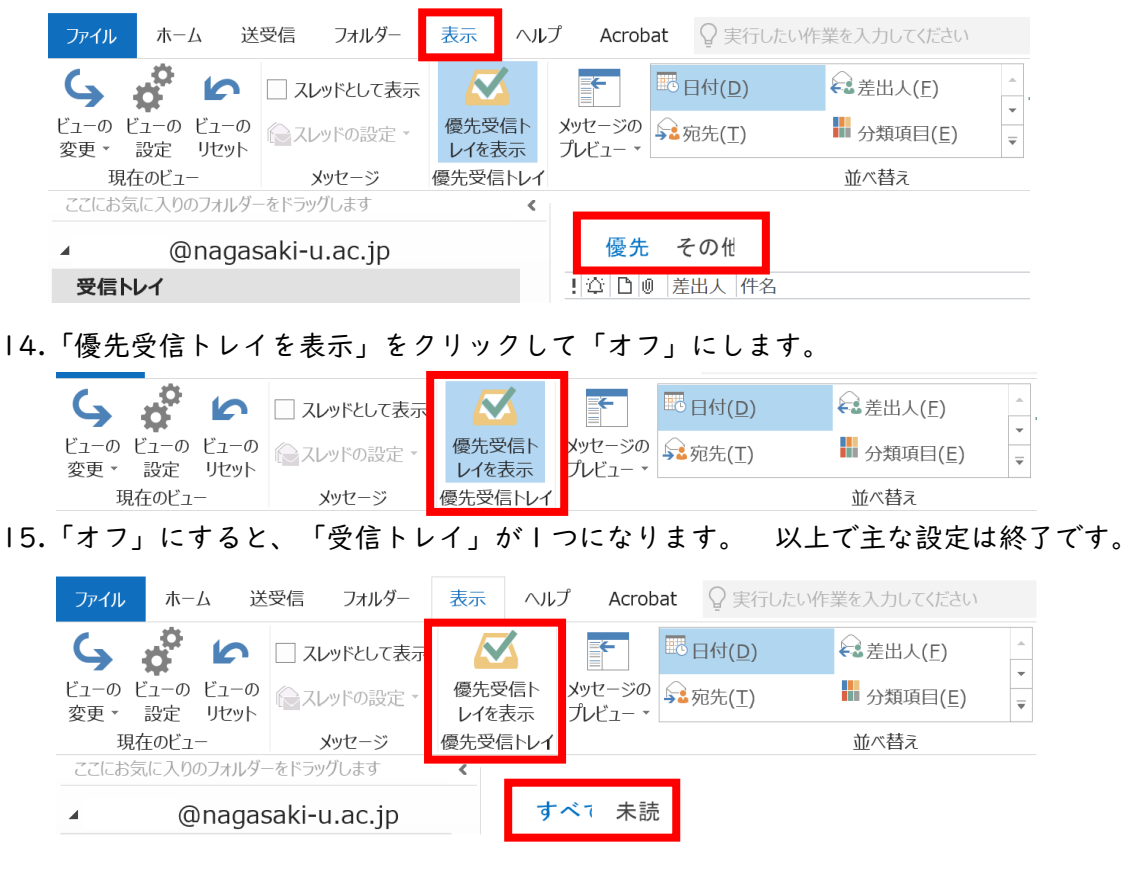